# **Resonancia por plasmones superficiales**

# *Introducción*

Algunas propiedades físicas de un sólido conductor pueden explicarse mediante el modelo de electrones libres. En este contexto, se puede hacer una analogía directa entre la nube electrónica y un fluido de alta densidad de carga (plasma); de esta manera y en primera aproximación pudiendo obviar los efectos de la red cristalina del sólido. Las fluctuaciones de densidad de carga eléctrica del plasma se propagarán a través de todo el sólido de manera cuantizada. La partícula virtual o quanta que lleva la carga de este fenómeno es conocido como plasmon.

Los plasmones de volumen (cuando la oscilación de carga ocurre dentro del volumen del sólido) tienen una energía  $E_p = \hbar \omega_p = \hbar \sqrt{4 \pi n e^2 / m_o}$ , donde  $\hbar$  es la constante de Planck reducida,  $\omega_i$  la frecuencia de oscilación del plasma, n la densidad electrónica (normalmente del orden de 10 eV), e la carga eléctrica del electrón y m<sub>o</sub> la masa efectiva. En el caso que dicha perturbación se de en la superficie del metal, tendremos un plasmon superficial. En la descripción de un plasmon superficial hay que tener en cuenta la interface entre el metal y el medio que lo rodea, haciendo que sus propiedades sean distintas que en el volumen, ya que dichas condiciones no se darán. Por ejemplo, utilizando la teoría electromagnética de Maxwell se puede demostrar que los plasmones superficiales se pueden propagar desde  $\omega - 0$  a  $\omega - \omega$ ,  $\sqrt{2}$ , dependiendo del vector de onda. En la figura 1 podemos ver diferentes relaciones de dispersión para plasmones superficiales, de volumen o oscilaciones de cargas libres. Queda claro que un plasmon superficial se puede propagar con un vector de onda mayor que un plasmon de volumen para una misma energía.

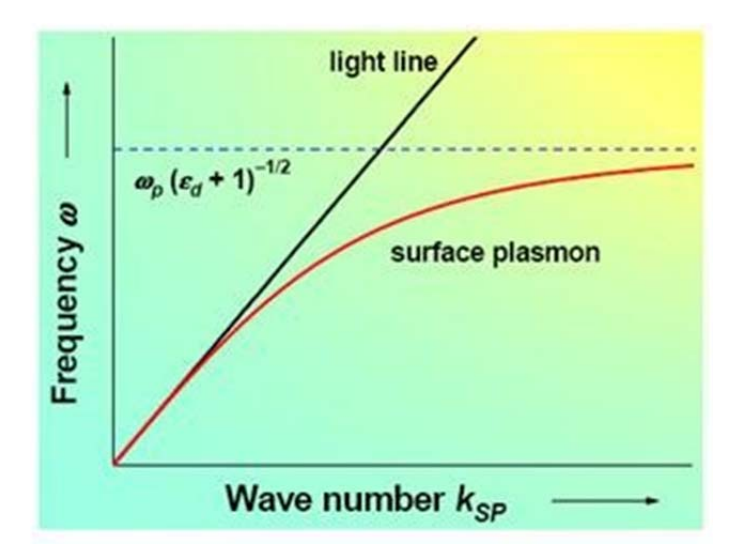

**Figura 1. Relación de dispersión para plasmones superficiales.**

La excitación de los plasmones superficiales de nanoestructuras metálicas mediante luz es conocida cómo resonancia de plasmones superficiales. Por ejemplo en el caso de una capa fina metálica, al aplicar luz generaríamos una oscilación en la densidad de carga siempre y cuando la energía de la luz emitida coincida con la frecuencia de plasma. Este hecho se puede estudiar a través de la teoría de Maxwell. Imaginemos que aplicamos un campo electromagnético a la superficie de una estructura metálica (cómo en la figura 2). El campo eléctrico generará una fuerza sobre los electrones de conducción (electrones libre que formarán el plasma). Al desplazar la nube electrónica aparece una fuerza recuperado (debida a la red cristalina) para intentar recuperar la situación de equilibrio perdida. Este sistema acabará comportándose cómo un oscilador harmónico, donde cada quanta de oscilación será un plasmon.

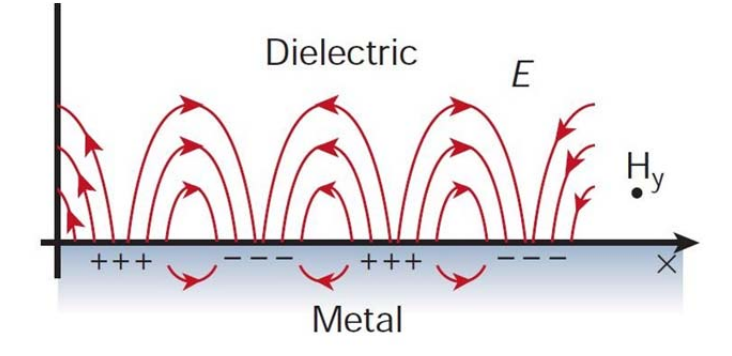

**Figura 2. Representación de un plasmon cómo la variación de densidad de carga superficial en un metal. El campo electromagnético genera estas oscilaciones, siendo su comportamiento análogo a una línea de transmisión electromagnética.**

De esta manera cuando la frecuenta de la luz incidente coincide con la frecuencia de plasma, en su espectro de reflexión o emisión se verá una disminución de la energía reflejada/transmitida (absorción resonante). Es por este motivo que los plasmones tienen un rol muy importante en las propiedades ópticas de los metales. A frecuencias bajas los electrones de un material conductor son capaces de apantallar los campos electromagnéticos. En cambio cuando la frecuencia de la onda es mayor que la frecuencia de plasma, el metal no es capaz de reflejar toda la luz siendo la luz transmitida.

# *Material*

- Evaporadora.
- Espectrómetro UV-1603
- Hilo de oro.

# *Procedimiento experimental*

Esta práctica consta de dos partes diferenciadas. Primero realizaremos una serie de evaporaciones de un hilo de oro sobre una placa de vidrio, con el fin de generar diferentes capas finas en un sustrato de vidrio. Estas evaporaciones se realizaran durante diferentes tiempos para conseguir distintos grosores de capas de oro. Las capas realizadas se pueden

ver el efecto de plasmones, ya que las capas hechas durante tiempos cortos presentan un color más azulado.

El funcionamiento de la evaporadora es muy simple:

- 1) Primero debemos asegurarnos en el manómetro que la presión es de 2 bars.
- 2) Realizada esta verificación, se pasa el control switch de la posición 0 a 1 para encender el sistema.
- 3) De esta manera los botones que se pueden utilizar quedan marcados por un led rojo. En el primer encendido solo tenemos disponible la opción reset. Se pulsa y ya podemos efectuar el start de la evaporadora para realizar vacío.
- 4) El vacío se activa pulsando la tecla cycle, y termina cuando en el indicador vemos -4 MB.
- 5) Ahora es cuando se puede empezar la evaporación regulando el proceso a través del potenciómetro que tiene en el panel superior.

De esta manera se harán entre dos y cuatro evaporaciones a distintos tiempos de exposición. Una vez las muestras sean realizadas nos dispondremos a analizar su espectro en el espectrofotómetro UV.

Un espectrofotómetro es un sistema que permite determinar la cantidad de luz que absorbe, transmite o refleja un sistema en función de la longitud de onda de la misma. La figura 2 muestra un esquema típico de un espectrofotómetro.

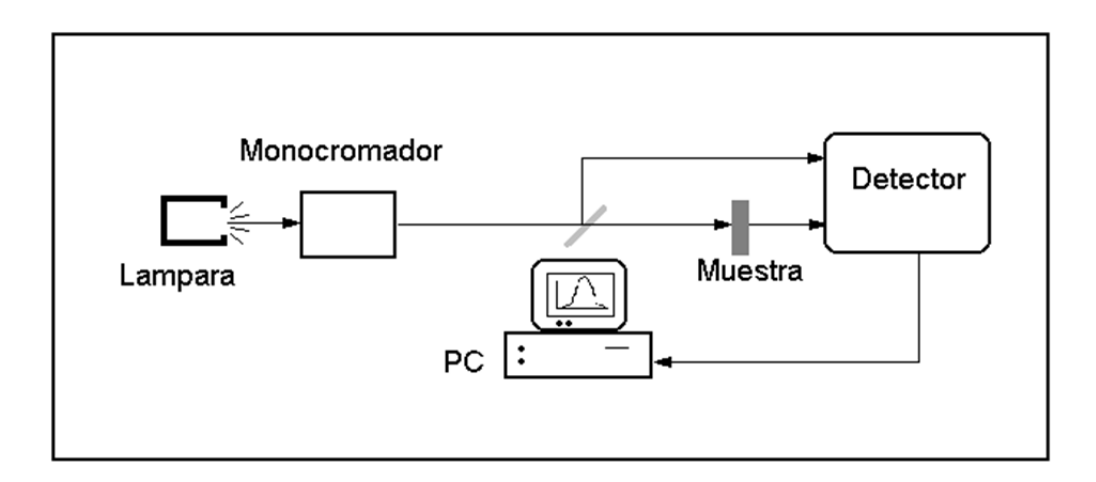

#### *Figura 4. Esquema de un espectrofotómetro de doble haz*

Se utiliza como fuente de luz una lámpara que tenga una emisión intensa en todo el intervalo de longitudes de onda que se quiere analizar. La emisión de la lámpara pasa a través de un monocromador que selecciona la luz de una determinada longitud de onda. Esta luz monocromada se divide mediante un "*beam splitter*" que la separa en dos haces de luz con una intensidad de luz aproximadamente igual. Uno de los haces pasa directamente al detector, mientras que el otro atraviesa la muestra antes de llegar al mismo. Posteriormente el detector compara la luz que le llega en los dos sensores y calcula la cantidad de luz que ha transmitido (o absorbido) la muestra. La operación se repite variando la longitud de onda de la luz que sale del monocromador con lo que se obtiene el espectro de absorción.

Antes de tomar los espectros es conveniente realizar una calibración del sistema (*baseline*). En la calibración se toma un espectro sin muestra alguna, con lo que el sistema sabe que la absorción debe ser 0, (o la transmisión 1). También es importante comprobar que la muestra está bien pulida por ambas caras, ya que de lo contrario gran parte de la luz se reflejara en las superficies de la misma y puede dar lugar a errores en las medidas.

## **ENCENDIDO E INICIALIZACIÓN DEL ESPECTROFOTÓMETRO**

Para el desarrollo de la práctica se utilizará el espectrofotómetro UV‐1603 conectado a un ordenador externo. 

En primer lugar encender el espectrofotómetro.

Al encender el espectrofotómetro aparecerá una pantalla de inicialización en la que se verifican una serie de parámetros (Figura 1).

El equipo, a medida que va iniciando cada parámetro, ilumina la estrella que se encuentra a su lado. Si todos los parámetros están correctos el tiempo que requiere la inicialización es de 3 minutos 30 segundos.

Si se detecta alguna anomalía se interrumpe el proceso de inicialización y la estrella correspondiente no se ilumina.

| Inicialización<br><del>≾∠</del> Bien |     |
|--------------------------------------|-----|
| Inicializar LSL                      | . ಭ |
| Verificar ROM                        | ∶ ☆ |
| Verificar RAM                        | : ☆ |
| Origen Filtros                       | ۰ŵ  |
| Org. Lámparas                        | . ☆ |
| Org $\lambda$ (grueso)               | : ☆ |
| Energía de lámp. WI                  | : ☆ |
| Org λ (fino)                         | ・☆  |
| Energía de lámp. D2                  | : ☆ |
| Verificar $\lambda$                  | . ☆ |

 *Figura 5. Pantalla de inicialización*

Una vez finalizado el proceso de inicialización encender el ordenador. Desde la pantalla de Windows hacer doble click en el icono UVPC para ejecutar el programa UPVC.EXE.

En el espectrofotómetro aparece la pantalla de seleccionar los modos de medición (Figura 2). Pulsar F4 en el espectrofotómetro para control por el PC externo (Figura 3).

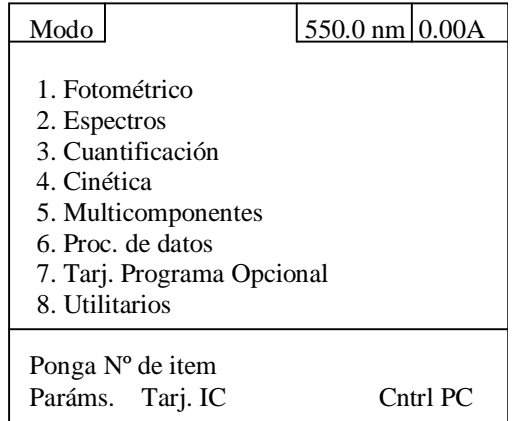

|                |          | F2                                                          |    | F3                  |
|----------------|----------|-------------------------------------------------------------|----|---------------------|
| RETURN<br>MODE |          | $\begin{array}{ccccc}\n7 & 8 & 9 \\ 4 & 5 & 6\n\end{array}$ |    | GOTO WL<br>AUTOZERO |
|                | 1        | 2 <sup>3</sup>                                              |    |                     |
| PRINT          | $\Omega$ |                                                             | CЕ | ENTER<br>START/STOP |
|                |          |                                                             |    |                     |

*Figura 6. Pantalla de selección de modos Figura 3.Teclado*

## *espectrofotómetro*

Aparecerá la pantalla que se muestra en la Figura 4. A partir de este momento se utilizarán los comandos del ordenador.

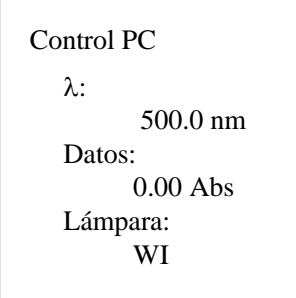

#### *Figura 7. Pantalla del modo Control por PC*

# **CONFIGURACIÓN DE LOS PARÁMETROS**

#### En la ventana **Modo de Adquirir** seleccionar Espectro:

Espectro: Adquiere los datos espectrales en el intervalo de longitud de onda, velocidad de barrido, rendija e intervalo de muestreo elegido.

En la ventana **Configurar** de la barra de menú superior marcar los **parámetros** de barrido: 

- Modo de medida: Se pueden realizar varias clases de mediciones: ABS (absorbancia),  $\%T$  (porcentaje de transmitancia),  $\%R$  (reflectancia) y E (energía) de un solo haz. 

- Intervalo de longitud de onda: Valores de longitud de onda inicial y final. El espectrofotómetro UPVC-1603 mide entre 190-1100 nm.

- Intervalo registro: Indica el intervalo del eje vertical cuando se presenta un espectro de pantalla.

‐ Velocidad de barrido: Rápido, medio, lento o muy lento. 

- Intervalo de muestreo (nm.): Establece el intervalo para leer los datos. Si el intervalo seleccionado es de 0.1 nm, entonces se tomará una lectura cada 0.1 nm. Cuando se pone "Auto", el intervalo de adquisiciones se calculará automáticamente.

Una vez elegidos los parámetros, se cierra el compartimento y se pulsa **línea base**. De esta manera, el espectrofotómetro hace un calibrado previo que mejora la calidad de las medidas. 

# **MEDIDA DE UN ESPECTRO**

El compartimento de muestras del espectrofotómetro posee un portaceldas para la muestra y otro para la referencia. Introducir la muestra a medir en la cubeta más externa (en la más interna no se coloca nada).

En la parte inferior derecha de la pantalla del ordenador aparece la ventana del fotómetro que indica y controla el estado de comunicación entre el ordenador y el fotómetro. Si se encuentra *Desconectado* pulsar el botón **Inicio**, situado en la barra de comandos inferior, para poner en marcha el fotómetro. Cuando está *Conectado* indica la longitud de onda y el modo de medida (100% para la transmitancia y 0.00 para la absorbancia).

Para iniciar el barrido seleccionar el comando **Inicio** de la barra inferior de comandos. Inicia un barrido en modo espectro.

Cuando se ha completado la medida, aparecerá una casilla para introducir el nombre del archivo. Los archivos en los que se almacenan los datos de las curvas se expresan en canales y están numerados del 0 al 9. Si se selecciona "Guardar" después de introducir el nombre del archivo, los datos se guardarán en el siguiente canal disponible. En este momento no se almacenarán en disco. Los datos se perderán si se elige desechar.

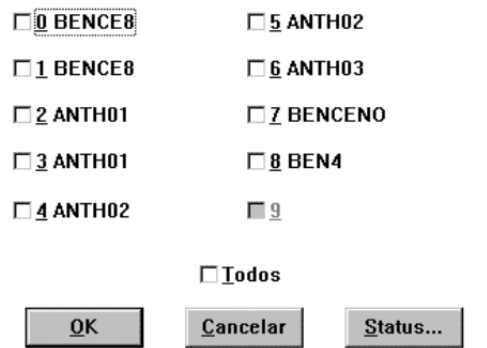

Si se desea interrumpir o abortar un barrido espectral utilizar el botón Fin. Este comando también se utiliza para dejar el espectrofotómetro en reposo.

Si no se visualiza ningún gráfico con los límites establecidos utilizar el comando **Radar**, situado en la ventana **Presentación**, para ajustar los límites del gráfico de modo que los datos de todos los canales "visualizados" sean completamente visibles en el gráfico.

### **GUARDAR ESPECTRO**

Para guardar los datos en el disco ir a la ventana **Archivo**. Seleccionar Canal y posteriormente Guardar Canal. Aparecerá una pantalla con todos los canales. Seleccionar los archivos a guardar y pulsar OK. Los archivos se guardan en la carpeta UPVC en Data1 con la extensión .SPC 

# **PRESENTACION E IMPRESIÓN**

En la ventana **Presentación** seleccionar **Dibujar.**

Este comando genera un informe impreso. Este informe puede ser una combinación de gráficos, parámetros, textos de un archivo...

La página de impresión se divide en cuatro cuadrantes. Cada cuadrante sólo puede contener un único tipo de información (gráfico, texto,...). Los cuadrantes están etiquetados del 1 al 4, siendo el 1 el superior izquierdo, el 2 el superior derecho, el 3 el inferior izquierdo y el 4 el inferior izquierdo.

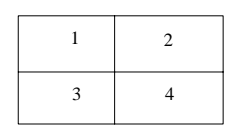

Se pueden seleccionar 4 tipos de información diferentes (filas A a D en la casilla de diálogo), una para cada cuadrante.

En la casilla **Asunto** se elige el tipo de información a imprimir. Asimismo, se selecciona en que cuadrante irá la información.

Gráfico: Se obtiene el cuadro de diálogo de datos de dibujo que selecciona los canales que se van a dibujar y se establece las dimensiones y etiquetas de los ejes X e Y.

Parámetros: Muestra los parámetros de datos para el canal seleccionado.

Archivo texto: Muestra un archivo de texto.

Leyenda/nota: Despliega una casilla de edición donde se puede teclear una leyenda

o nota. 

Portapapeles: Pega cualquier cosa que esté en el portapapeles.

El comando **Prever** previsualiza el esquema general de la página en pantalla antes de enviarlo a la impresora. El comando **Imprimir** envía el informe a la impresora.

# **EXPORTAR A UN ARCHIVO ASCII**

En la ventana **Archivo** seleccionar Traducción datos. Elegir Export ASCII. Aparecerá una pantalla con todos los canales. Seleccionar los archivos a exportar y pulsar OK.

Estas operaciones se emplearán para la obtención de los espectros de absorción y transmisión. 

*Informe*

- 1) Sabiendo la potencia usada para la evaporación y el tiempo empleado ¿Cuál es la cantidad de material depositado?
- 2) Representar los espectros de absorción y transmisión de cada muestra. ¿Son complementarios?
- 3) ¿Cómo afecta el tamaño de capa a los picos de absorción? ¿Qué correlación tienen con su tamaño?
- 4) ¿Qué aplicaciones tecnológicas tendrían los plasmones?